# **KAPITEL 2** Textnachrichten senden und empfangen

Sobald Sie WhatsApp erfolgreich auf Ihrem Smartphone installiert haben und die Mobilfunknummer verifiziert wurde, können Sie auch schon mit Freundinnen, Freunden und Familienmitgliedern kommunizieren. Voraussetzung hierfür ist allerdings, dass Sie die Mobilfunknummer der jeweiligen Person in der Kontakte-App Ihres Smartphones gespeichert haben. Denn WhatsApp greift automatisch auf diese Kontaktdaten zu und überprüft, welcher Ihrer Kontakte ebenfalls WhatsApp nutzt. Bevor Sie ab Seite 23 erfahren, wie Sie Textnachrichten verfassen, zeige ich Ihnen deshalb, wie Sie die Kontaktliste in WhatsApp aufrufen und fehlende Kontaktinformationen oder auch neue Kontakte hinzufügen.

# Kontakte hinzufügen und auswählen

Bereits direkt nach dem ersten Start durchforstet WhatsApp die Kontakte-App Ihres Smartphones nach Mobilfunknummern. Sobald die App auf eine Telefonnummer stößt, die für WhatsApp verifiziert wurde, wird der entsprechende Kontakt automatisch in die Kontaktliste von WhatsApp aufgenommen. Um herauszufinden, welche Ihrer Bekannten oder Familienmitglieder den Messenger nutzen, müssen Sie also nur einen Blick in diese Liste werfen.

**1.** Starten Sie WhatsApp per Tipp auf das App-Symbol in der App-Übersicht.

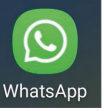

**2.** Stellen Sie sicher, dass sich das Register **Chats** 1 im Vordergrund befindet. Tippen Sie hier auf das Symbol 2. (Beim iPhone entspricht dies dem Stiftsymbol 4, das Sie oben rechts finden.)

**3.** In der folgenden Übersicht sehen Sie nun diejenigen Kontakte, die WhatsApp nutzen. Wenn die Bildschirmgröße nicht ausreicht, um alle Kontakte anzuzeigen, blättern Sie mit einer vertikalen Wischbewegung in der Kontaktliste.  $\bullet$ 

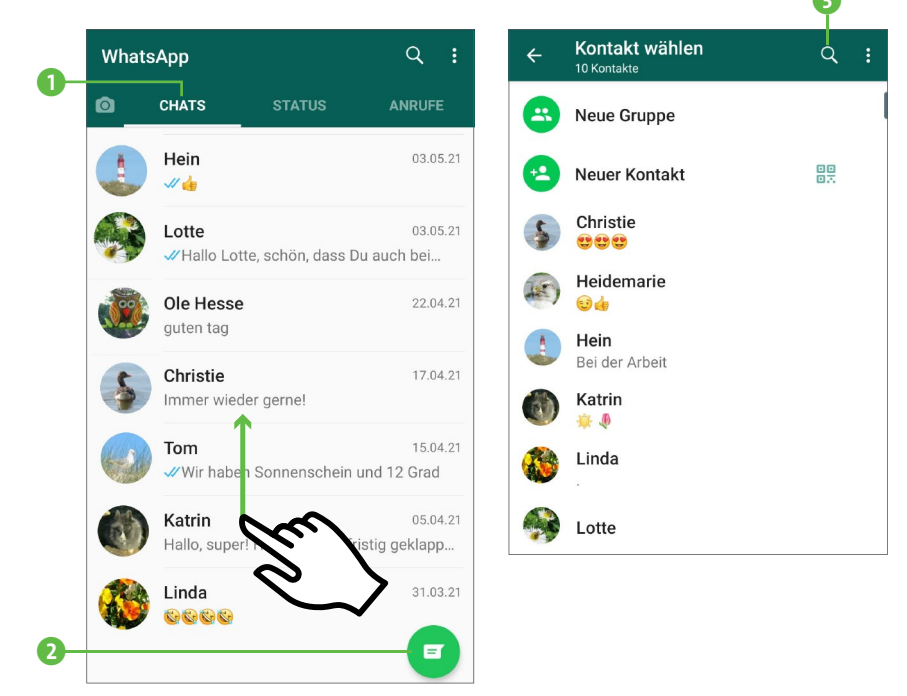

Über die Suchfunktion von WhatsApp lässt sich gezielt nach einem Kontakt suchen. Tippen Sie hierzu einfach nach Aufruf der Kontaktliste auf das Lupensymbol  $\overline{Q}$  **B** bzw. in das Suchfeld, und geben Sie den Namen der gesuchten Person ein. Meist reichen schon wenige Buchstaben, und schon wird der gewünschte Kontakt eingeblendet.

Vermissen Sie eine Person in der Liste, von der Sie aber wissen, dass sie WhatsApp nutzt? Dann fehlt von ihr entweder nur die Mobilfunknummer in der Kontakte-App, oder Sie haben von ihr noch keinerlei Kontaktdaten gespeichert. Beides müssen Sie direkt in der Kontakte-App ergänzen. Bei einem Android-Gerät können Sie bequem über Whats-App in die App wechseln, wie ab Schritt 1 auf dieser Seite gezeigt. Nutzen Sie ein iPhone, lässt sich aus WhatsApp heraus nur ein neuer Kontakt hinzufügen. Wenn Sie hier einen bereits vorhandenen Kontakt bearbeiten möchten, müssen Sie dies direkt in der Kontakte-App erledigen.

- **1.** Blenden Sie die Kontaktliste in WhatsApp über das Register **Chats** mit einem Tipp auf  $\Box$  (iPhone:  $\Box$ ) ein.
- **2.** Auf einem Android-Gerät tippen Sie nun oben rechts auf 1 und dann auf **Kontakte** 2. Damit wird die Kontakte-App angezeigt. iPhone-Nutzer können diesen und die nächsten Schritte leider nicht durchführen. Sie tippen bitte in der Kontaktliste in Whats-App auf **Neuer Kontakt** und fahren dann mit Schritt 7 fort.
- **3.** Wenn Sie bei einem bereits vorhandenen Kontakt nachträglich eine Mobilfunknummer ergänzen möchten, wählen Sie die gewünschte Person zunächst per Tipp auf den Namen aus 8.
- **4.** Tippen Sie dann auf **Bearbeiten**. Ergänzen Sie die fehlende Mobilfunknummer (siehe

hierzu auch Schritt 6), und übernehmen Sie die Änderungen mit **Speichern** 4.

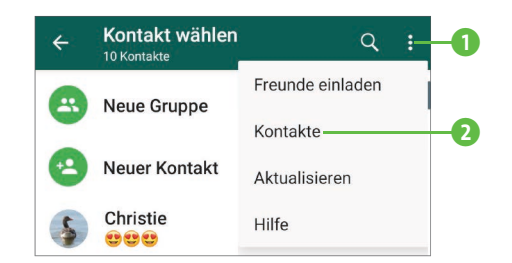

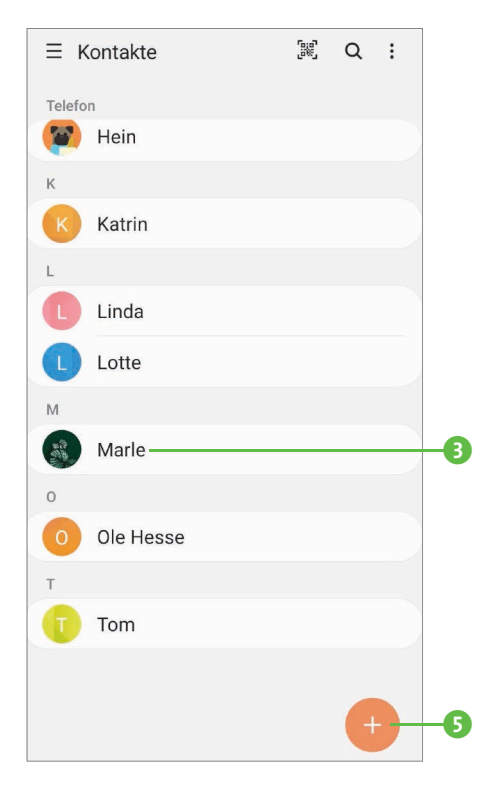

Bearbeiten

- **5.** Wenn Sie dagegen einen Kontakt neu in der Kontakte-App hinzufügen möchten, tippen Sie auf das Plussymbol (6 auf Seite 21).
- **6.** Kontakte können entweder im internen Speicher des Smartphones 6, auf der SIM-Karte 7 oder im Online-Speicher 8 gesichert werden. Bei einem Android-Smartphone handelt es sich dabei z.B. um die Cloud *Google Drive*, beim iPhone ist dies der Online-Speicher *iCloud*. Wenn Sie zuvor noch keinen Standardspeicherort für Ihre Kontakte gewählt haben, haben Sie nun die Möglichkeit hierzu. Markieren Sie die gewünschte Option, und tippen Sie dann auf **Auswählen**.
- **7.** Geben Sie im Feld **Name** den Namen der Person ein 9. Tippen Sie als Nächstes in das Feld Telefon <sup>10</sup>, werden auf der Bildschirmtastatur automatisch die Zahlen eingeblendet. Damit die Mobilfunknummer im internationalen Format gespeichert wird,

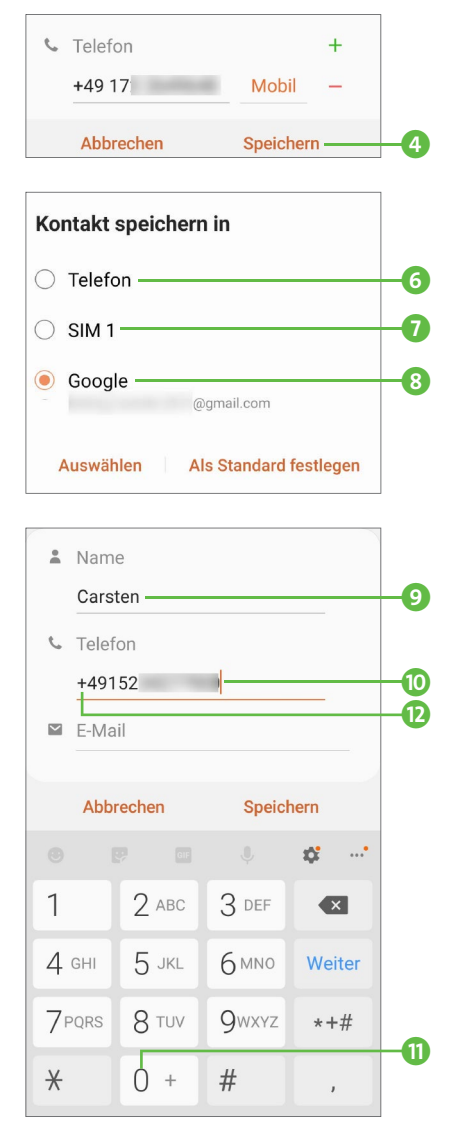

halten Sie den Finger etwas länger auf der Ziffer 0 <sup>1</sup> gedrückt. Im Feld **Nummer** wird hierdurch das +-Zeichen ergänzt **D**. Geben Sie nun die Länderkennung an. Für Deutschland ist dies »49«. Beim iPhone wurde die deutsche Länderkennung bereits ergänzt. Trifft sie bei Ihnen nicht zu, müssen Sie die Ziffern über das Symbol löschen und dann die für Sie gültige Kennung ergänzen.

- **8.** Erst jetzt tragen Sie die eigentliche Telefonnummer ein, allerdings ohne die führende Null (0).
- **9.** Mit einem Tipp auf **Speichern** (iPhone: **Sichern**) sichern Sie den neu hinzugefügten Kontakt. Durch zweimaliges Drücken der Zurück-Taste des Android-Smartphones (bzw. durch Antippen von **Fertig** beim iPhone) kehren Sie wieder zur Kontaktliste von Whats-App zurück. Taucht der Kontakt hier noch nicht auf, haben Sie auf einem Android-Gerät die Möglichkeit, die Kontaktliste mit einem Tipp oben rechts auf das Symbol **3** und dann auf **Aktualisieren** auf den neuesten Stand zu bringen. Beim iPhone steht diese Funktion leider nicht zur Auswahl.

Nun steht dem Austausch von Nachrichten, Fotos und mehr mit Ihren Kontakten nichts mehr im Wege.

#### **Personen zu WhatsApp einladen**

Einer Ihrer Kontakte nutzt noch kein WhatsApp, Sie würden ihn aber gerne auf die App aufmerksam machen? Dann schicken Sie ihm einfach eine Einladung. Tippen Sie hierzu im Register **Chats** auf das Symbol und am unteren Rand der Kontaktliste dann auf **Freunde einladen**. Markieren Sie eine der aufgeführten Apps, etwa **Nachrichten**, falls die Einladung per SMS erfolgen soll. Geben Sie die Mobilfunknummer der Person im entsprechenden Feld ein. Nun noch ein Tipp auf **Fertig** und dann auf **obeyt auch die SMS** wird verschickt. Über den in der Nachricht enthaltenen Link kann sich Ihre Freundin oder Ihr Freund nun Informationen zu WhatsApp ansehen und die App auch gleich installieren.

# Der erste Chat: Text eingeben und senden

Sie möchten einem Familienmitglied nur mal schnell *Hallo* sagen und hören, wie es ihm geht? Oder würden Sie sich gerne mal wieder mit

einer Freundin treffen? Mit Whats-App ist eine entsprechende Nachricht schnell verschickt. Voraussetzung hierfür ist natürlich, dass die Person ebenfalls WhatsApp auf ihrem Smartphone installiert hat. Aber das wissen Sie ja bereits. Zum Verfassen der Nachricht gehen Sie folgendermaßen vor:

- **1.** Stellen Sie sicher, dass sich das Register **Chats** im Vordergrund befindet. Tippen Sie dort auf das Symbol  $\bullet$  bzw. auf dem iPhone auf das Symbol  $\sqrt{\ }$ .
- **2.** Markieren Sie in der Kontaktliste die Person, der Sie eine Nachricht schicken möchten.
- **3.** Wenn Sie bereits Nachrichten mit diesem Kontakt ausgetauscht haben, werden diese im oberen Bereich der folgenden Seite angezeigt. Ist dies nicht der Fall, ist der Bereich leer  $\bigcirc$ . Mit einem Tipp in das Textfeld 2 am unteren Bildschirmrand blenden Sie die Bildschirmtastatur <sup>3</sup> ein.  $\overline{\mathbf{Q}}$
- **4.** Tippen Sie nun den gewünschten Nachrichtentext ein. Mit einem Tipp auf das Symbol  $\triangleright$  **4** schicken Sie die Nachricht ab.

Die Nachricht, die binnen Sekunden an die Empfängerin oder den Empfänger versendet wird, erscheint jetzt in der oberen Bildschirmhälfte 5. Zusätzlich wird der Hinweis einge-

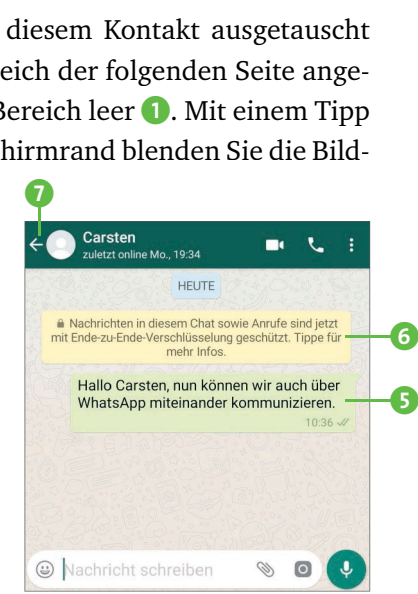

Carsten ourotori<br>Notat online Me - 10:27

Hallo Carsten, nun könner wir auch über WhatsApp

miteinander kommunizieren.

 $1 \t2 \t3 \t4 \t5 \t6 \t7 \t8 \t9 \t0$ qwertzuiopü

Deutsc

 $\cap$ 

d f g h j k l ö ä

cvbnm

 $\odot$ 

 $a \simeq$ 

 $1#1$ 

 $\mathbf{H}$ 

 $\bullet$ 

 $\ddot{\mathbf{c}}$  $\ddot{\textbf{c}}$ 

 $\bullet$ 

 $\overline{a}$ 

blendet, dass die Nachrichten verschlüsselt wurden 6. Wenn Sie nicht gleich mit einer Antwort rechnen oder in der Zwischenzeit einem anderen Kontakt eine Nachricht schicken möchten, können Sie mit einem Tipp auf den Pfeil oben links  $\bullet$  zur Chatübersicht zurückkehren. Dort erscheint die zuletzt versendete Nachricht zu Beginn der Übersicht. Im Abschnitt »Was tun, wenn eine Nachricht versehentlich verschickt wurde?« ab Seite 139 erfahren Sie, wie Sie eine gesendete Nachricht löschen können.

### **Einzelne Wörter deutlich kennzeichnen**

Sie möchten gerne ein Wort fett hervorheben, damit der Empfänger es auch ja nicht übersieht? Markieren Sie das Wort zunächst, indem Sie den Finger für zwei bis drei Sekunden darauf gedrückt halten. Sobald Sie den Finger vom Bildschirm heben, erscheint jeweils zu Beginn und am Ende des Wortes ein Marker. Wenn Sie noch mehr Text markieren möchten, verschieben Sie einfach die Marker, bis der gewünschte Text farbig hervorgehoben ist. Tippen Sie in der kleinen Symbolleiste oberhalb der Markierung auf : und dann auf die gewünschte Formatierung, also etwa **Fett**. Gegebenenfalls müssen Sie in der Liste etwas verti-

kal wischen, bis das Gewünschte angezeigt wird. Auf dem iPhone blenden Sie die Schaltflächen zum Formatieren des Textes nach Antippen von **Auswählen** über das Symbol **BIU** ein.

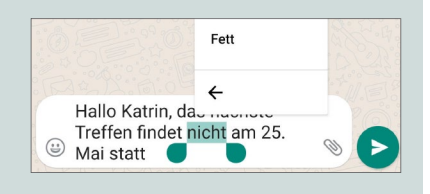

# Tipps zur Nutzung der Bildschirmtastatur

Nicht jeder ist von Beginn an mit der Bildschirmtastatur vertraut. Hinzu kommt, dass die Darstellung der Bildschirmtastaturen bei jedem Smartphone-Typ etwas anders aussieht. Deshalb möchte ich Ihnen im Folgenden ein paar kleine Tipps zur Texteingabe geben.

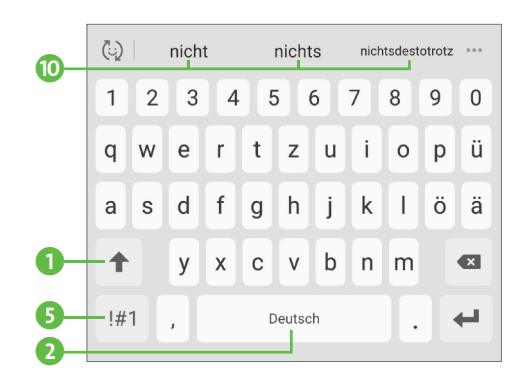

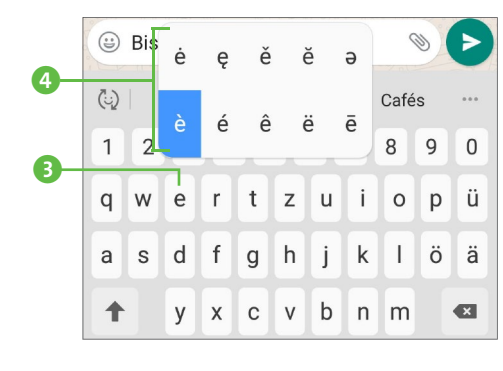

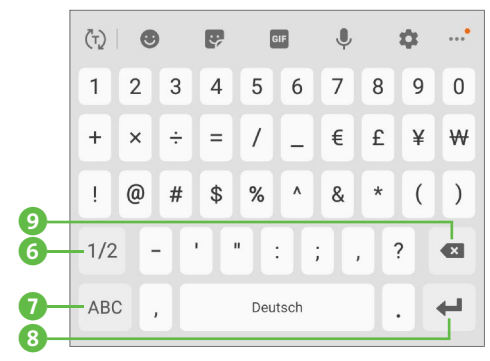

Den ersten Buchstaben fügt WhatsApp im Nachrichtentextfeld automatisch als Großbuchstaben ein, für den zweiten Buchstaben zeigt die Tastatur die Buchstaben als Kleinbuchstaben an. Mit einem Tipp auf das Symbol  $\left| \right|$  für die Umschalttaste können Sie jeweils zwischen Groß- und Kleinschreibung wechseln. Halten Sie den Finger etwas länger auf der Umschalttaste gedrückt, werden alle weiteren Buchstaben, die Sie eingeben, großgeschrieben. Mit einem erneuten Tipp auf die Taste heben Sie die Großschreibung wieder auf. Wenn Sie Leerzeichen eingeben möchten, tippen Sie auf **Deutsch** 2. Auf dem iPhone ist die Taste mit **Leerzeichen** beschriftet.

Für einen Buchstaben mit Akzent (z.B. à oder è) halten Sie den Finger etwas länger auf dem entsprechenden Buchstaben gedrückt (also auf **a** oder **e**

3). Nach einem kurzen Moment erscheint ein kleiner Dialog mit weiteren Buchstaben 4. Ziehen Sie den Finger auf das gewünschte Zeichen, und heben Sie ihn erst dann vom Bildschirm. Dies funktioniert nicht nur bei Vokalen, probieren Sie auch die anderen Buchstaben einmal aus. Um den Buchstaben »ß« zu tippen, halten Sie den Finger z.B. länger auf dem **s** gedrückt.

Sonderzeichen (z.B. Satzzeichen oder auch das @- bzw. €-Symbol) blenden Sie auf der Bildschirmtastatur mit einem Tipp auf  $\left[\frac{1}{2}\right]$  ein. Bei manchen Smartphones ist die Schaltfläche auch mit **Sym** beschriftet. Ist das gewünschte Zeichen auf der folgenden Seite noch nicht dabei, gelangen Sie per Tipp auf  $\frac{1}{2}$  6 zu weiteren Sonderzeichen (iPhone:  $\frac{1}{2}$  sowie  $\frac{1}{2}$ . Über das Symbol  $\frac{2}{2}$  kehren Sie zur vorherigen Seite zurück, mit ABC  $\bullet$  blenden Sie wieder die Buchstaben ein.

Möchten Sie einen neuen Absatz erzeugen, reicht ein Tipp auf  $\leftarrow$  8 (iPhone: ). Wenn Sie sich einmal vertippt haben, löschen Sie das letzte Zeichen einfach mit einem Tipp auf das Symbol  $\left( \mathbf{x} \right)$ 

Während Sie Text eingeben, werden Ihnen in der Leiste oberhalb der Tastatur Wortvorschläge angezeigt <sup>10</sup>. Ist das Wort, das Sie tippen möchten, bereits dabei, reicht ein Tipp darauf, und es wird automatisch im Textfeld ergänzt.

Auf der kleinen Bildschirmtastatur unterläuft einem schnell einmal ein Tippfehler. Häufig wird dieser automatisch ausgebessert. Sind Sie mit der Korrektur nicht einverstanden, tippen Sie das unterstrichene Wort an. In der aufklappenden Liste können Sie nun den von Ihnen ursprünglich geschriebenen Begriff per Tipp auswählen oder das Wort ganz löschen. Manchmal steht auch eine Alternative zur Auswahl.

Zuständig für die Autokorrektur ist nicht WhatsApp selbst, sondern die entsprechende Funktion Ihres Smartphones. Falls Sie die Funktion deaktivieren möchten, müssen Sie dies also in den Einstellungen Ihres Smartphones vornehmen.

#### **Nachrichten diktieren**

Wenn Ihnen das Tippen längerer Texte zu aufwendig ist, können Sie sie auch diktieren. Hierzu blenden Sie zunächst die Bildschirmtastatur per Tipp in das Textfeld ein. Suchen Sie auf der Tastatur nun nach einem Mikrofonsymbol  $\bigcup_{k=1}^{\infty} A_k$  – das Symbol rechts vom Textfeld  $\bigotimes_{k=1}^{\infty} A_k$ ist nicht das richtige, denn mit ihm starten Sie eine Sprachaufnahme. Diese lernen Sie im Abschnitt »Sprachnachrichten aufzeichnen und verschicken« ab Seite 51 kennen. Nach einem Tipp auf das Mikrofonsymbol  $\sqrt{\psi}$  auf der Tastatur wird der Dialog zur Spracheingabe eingeblendet. Diktieren Sie nun einfach Ihren Text. Er erscheint sofort im Textfeld. Wurde ein Wort falsch geschrieben, können Sie es mit einem Tipp auf das Symbol (X löschen. Wenn Sie eine kurze Pause einle-

gen, wird die Spracheingabe deaktiviert. Zum erneuten Aktivieren reicht ein Tipp auf das Mikrofonsymbol. Möchten Sie den Spracheingabe-Dialog schließen, tippen Sie auf  $\times$ .

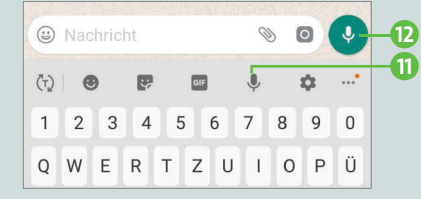

### Emojis und Sticker versenden

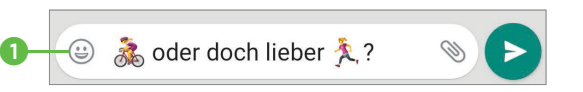

Ob das lachende Gesicht oder auch der erhobene Daumen

jeder kennt mittlerweile diese kleinen Bilder, auch *Emojis* genannt. Gerade aus dem Chatalltag sind sie kaum mehr wegzudenken, denn sie sehen nicht nur fröhlich aus, sondern können auch viel Tipparbeit sparen helfen. Wollen Sie z.B. im Freundeskreis klären, ob Sie am nächsten Tag gemeinsam eine Fahrradtour unternehmen oder sich doch lieber zum Laufen verabreden? Die Nachricht oben reicht sicherlich, und schon weiß jeder Bescheid, was Sie möchten.

Jede neue Version von WhatsApp bringt meist auch neue Emojis mit. Wer die kleinen Smileys bereits von anderen Anwendungen wie SMS oder E-Mail kennt, dem werden vielleicht kleine Unterschiede in der Darstellung auffallen. Auch auf dem iPhone sieht manch ein Smiley etwas anders aus als auf einem Android-Gerät. Das tut dem Spaßfaktor aber sicherlich keinen Abbruch. Um ein Emoji in einer Nachricht zu ergänzen, gehen Sie folgendermaßen vor:

- **1.** Tippen Sie am linken Rand des Textfeldes auf das Symbol  $\bigcirc$  **0.** Beim iPhone finden Sie das Symbol auf der Bildschirmtastatur, die Sie mit einem Tipp in das Textfeld einblenden.
- **2.** Die Emojis sind in verschiedenen Kategorien sortiert, wie etwa Smileys 2, Tiere und Natur 3, Essen und Trinken 4 oder auch Hobby und Sport 5. Mit einer horizontalen Wischbewegung wechseln Sie von einer Kategorie zur nächsten. Alternativ können Sie natürlich auch direkt die gewünschte Kategorie per Tipp auswählen. Innerhalb einer Kategorie wischen Sie einfach von oben nach unten und umgekehrt, um sich all die vielen Emojis anzusehen.

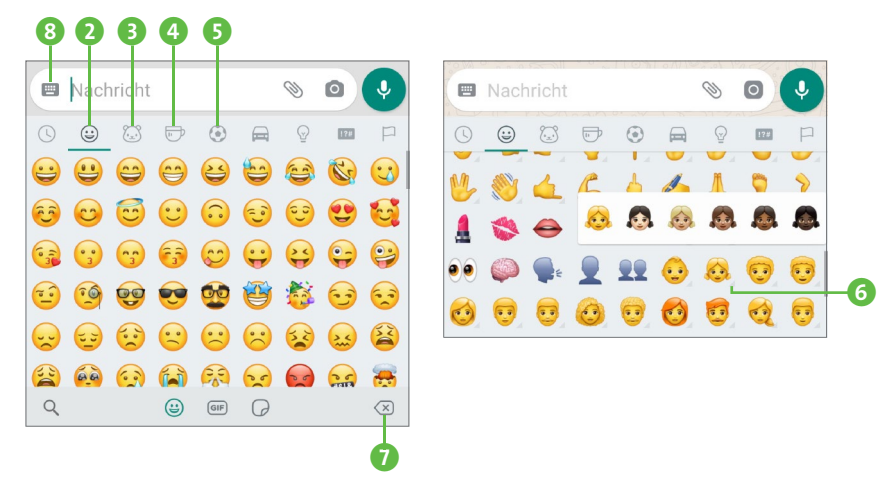

**3.** Für einige Emojis stehen sogar verschiedene Varianten zur Auswahl. So können Sie bei Gesichtern z.B. die Haut- und Haarfarbe ändern. Diese anpassbaren Emojis sind mit einem kleinen blauen Punkt oder auch einem kleinen Dreieck 6 gekennzeichnet. Halten Sie den Finger auf solch einem Emoji etwas länger gedrückt, werden die Varianten in einem kleinen Dialog eingeblendet. Bei älteren Geräten reicht manchmal auch ein kurzer Tipp auf das Emoji, um den Dialog einzublenden.

- **4.** Gefällt Ihnen ein Emoji, fügen Sie es einfach per Tipp in Ihre Nachricht ein. Sollten Sie versehentlich das falsche ausgewählt haben oder sagt Ihnen die Darstellung in WhatsApp doch nicht zu, entfernen Sie das Emoji per Tipp auf das Symbol  $\boxed{\otimes}$ .
- **5.** Mit einem Tipp auf das Tastatursymbol links vom Textfeld <sup>8</sup> wird wieder die klassische Bildschirmtastatur angezeigt. Beim iPhone tippen Sie in der Symbolleiste unterhalb der Emojis auf  $[ABC]$ .

Statt Ihre Nachrichten mit Emojis aufzupeppen, können Sie auch kleine Sticker und animierte Bilder versenden. Bei den animierten Bildern handelt es sich um sich immer wiederholende Bildsequenzen, die im Dateiformat GIF (*Graphics Interchange Format*) gespeichert werden. Diese werden sofort verschickt, sobald Sie sie mit einem Fingertipp ausgewählt haben.

Um einen Blick auf die Sticker-Auswahl in WhatsApp zu werfen, tippen Sie auf einem Android-Gerät zunächst auf das Smiley-Symbol links vom Textfeld und dann am unteren Bildschirmrand auf das Symbol  $\boxed{\odot}$  1. Beim iPhone finden Sie dieses Symbol am rechten Rand des leeren Textfeldes.

**6.** Auch für die Sticker gibt es wieder verschiedene Kategorien, zwi -

 $\ddot{\mathbf{Q}}$ **同** Nachrich  $\bullet$  $\bullet$   $\bullet$ e **Sticker** ALLE STICKED MEINE STICKER Shiba Inu Aiko Kuninoj · 600 kB **d** 

schen denen Sie mit einer horizontalen Wischbewegung wechseln können 2.

**7.** Über das Plussymbol oben rechts 3 gelangen Sie zu weiteren Sticker-Sammlungen, die Sie mit

einem Tipp auf den nach unten weisenden Pfeil 4 auf Ihr Smartphone laden können. Über den Pfeil oben links 5 kehren Sie zur Sticker-Übersicht zurück. Beim iPhone reicht eine Wischbewegung auf dem Bildschirm von oben nach unten.

 $\boldsymbol{\Theta}$ 

Nachrich

◎☆◎普盟号

**8.** Gefällt Ihnen ein Sticker, reicht ein Tipp darauf, und schon wird er direkt an Ihren Kontakt verschickt.

Um wieder zur klassischen Bildschirmtastatur zu wechseln, tippen Sie im Textfeld auf das Tastatursymbol 6. Rufen Sie das nächste Mal die Emoji-Sammlung per Tipp auf das Smiley auf, werden zunächst die Sticker angezeigt. Erst ein Tipp auf das Smiley **7** zeigt wieder die Emojis.

Bei der Auswahl der animierten Bilder hängt die Vorgehensweise vom verwendeten Gerät ab.

**1.** Nutzen Sie ein Android-Smartphone, tippen Sie links vom Textfeld auf das Smiley  $\circled{a}$  und dann am unteren Bildschirmrand auf das Symbol GIF<sup>1</sup>.

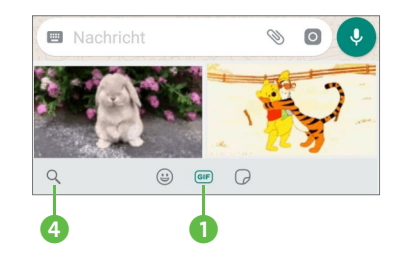

**2.** Um in der GIF-Sammlung zu blät-

tern, wischen Sie einfach von oben nach unten und umgekehrt. Gefällt Ihnen eine der Animationen, tippen Sie sie an.

**3.** Auf der nächsten Seite wird das animierte Bild nochmals gezeigt. Nach einem Tipp auf **Bildunterschrift hinzufügen** 2 können Sie noch einen kleinen Text ergänzen, bevor Sie beides mit einem Tipp

auf das Symbol  $\rightarrow$  verschicken. Falls Sie das Bild doch nicht senden möchten, tippen Sie entweder oben links auf den nach links weisenden Pfeil <sup>3</sup>, oder Sie nutzen die Zurück-Taste Ihres Smartphones.

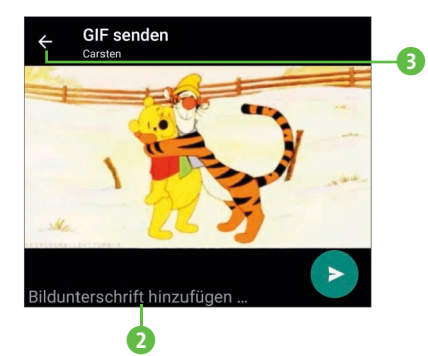

Bei einem iPhone müssen Sie zur

Auswahl eines GIFs einen etwas anderen Weg gehen: Nach einem Tipp auf das Plussymbol links vom Textfeld markieren Sie **Foto und Videomediathek** und dann **GIF**. Wählen Sie das gewünschte animierte Bild aus, und versenden Sie es dann.

#### **Emoji gesucht**

In der riesigen Auswahl an Emojis stets das passende zu finden, ist gar nicht so einfach. Für Android-Smartphones bietet WhatsApp aber eine pfiffige Suchfunktion, die Sie schnell zum Ziel führt. Tippen Sie auf das Lupensymbol (4 auf Seite 31), und geben Sie dann einen Suchbegriff ein, etwa »Blume« oder auch ein Gefühl wie »wütend«. Unterhalb des Textfeldes werden Ihnen nun die passenden Emojis angezeigt. Ein Tipp auf das gewünschte Emoji, und schon wird es für die Nachricht übernommen. Analog können Sie auch nach GIFs oder nach Stickern suchen.

### Nachrichten empfangen

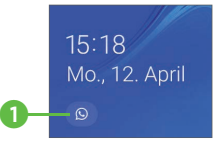

Ihr Smartphone gibt einen kurzen Klingelton von sich, und die LED-Leuchte blinkt? Das ist normalerweise das klassische Zeichen dafür, dass eine Nachricht für Sie eingegangen ist. Wenn auf Ihrem Gerät gerade der

Sperrbildschirm aktiviert ist, finden Sie auch hier einen Hinweis auf die neue Nachricht **1.** 

Ausnahmen bestätigen allerdings die Regel. Welche Ausnahmen hier gelten, legen Sie selbst fest. Denn zum einen hängt die Art der Benachrichtigungen – also z.B. Klingelton und Hinweis auf dem Sperrbildschirm – von den Einstellungen ab, die Sie auf dem Smartphone selbst vorgenommen haben. Zum anderen können Sie aber auch in WhatsApp genau festlegen, wie Sie über neue Chats informiert werden möchten. Wie Sie die Einstellungen am Smartphone vornehmen, entnehmen Sie bitte dem Handbuch für Ihr Gerät. Details zu den WhatsApp-Einstellungen erhalten Sie in diesem Buch im Abschnitt »Benachrichtigungen individuell einstellen« ab Seite 112.

Um nun zu erfahren, wer Ihnen was geschickt hat, gibt es mehrere Möglichkeiten. Den ersten Anhaltspunkt liefert bei einem Android-Gerät bereits die Benachrichtigungsleiste am oberen Bildschirmrand **2.** Ziehen Sie diese nach unten, wird sowohl der Absender als auch ein Teil der Nachricht angezeigt 3. Tippen Sie auf den kleinen Pfeil rechts von der Uhrzeit 4 und dann auf **Antworten** 5, können Sie im Feld Antworten die Nachricht direkt beantworten und mit **S** senden.

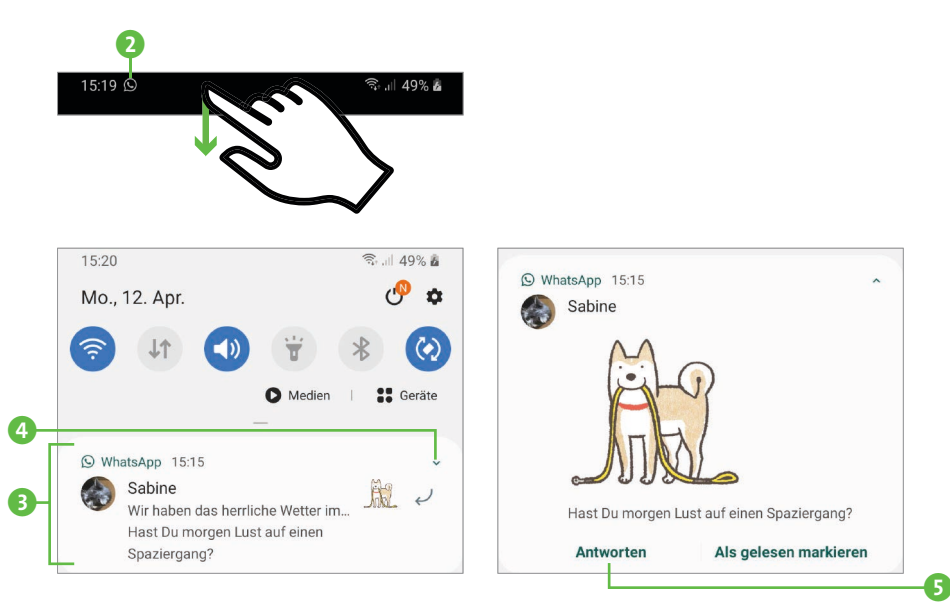

#### **Auf eine bestimmte Nachricht antworten**

Im Verlauf eines Chats mit einer Person spricht man häufig diverse Themen an: So geht es vom Urlaub flott über zu den Kindern, und schon ist man bei den Essensplänen für den nächsten Tag. Wenn Sie gezielt auf eine bereits zurückliegende Nachricht antworten möchten, blättern Sie zu dieser. Halten Sie den Finger dann etwas länger auf der Nachricht gedrückt. Tippen Sie in der oberen Symbolleiste (Android-Smartphone) bzw. im Dialogfeld (iPhone) auf das Symbol

Die zuvor ausgewählte Nachricht wird nun oberhalb des Textfeldes eingeblendet. Geben Sie Ihre Antwort ein, und verschicken Sie die Nachricht mit **...** Die Nachricht. auf die Sie Bezug nehmen, wird gemeinsam mit Ihrer Antwort im Chat angezeigt.

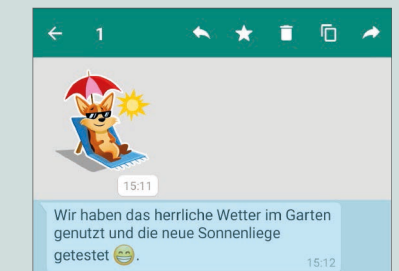

**STATUS** 

Natürlich können Sie WhatsApp auch über den klassischen Weg per Tipp auf das WhatsApp-Symbol auf dem Startbildschirm öffnen. Auf diesem wird übrigens bereits angezeigt, wie viele neue Nachrichten Sie gleich zu sehen bekommen.  $\ddot{\mathbf{Q}}$ 

Nach dem Öffnen der App befinden Sie sich automatisch im Register **Chats** bzw. im Falle eines iPhones auf der zuletzt besuchten Seite. Um hier zur Chatübersicht zurückzukeh-

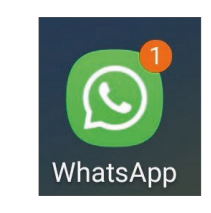

 $Q_i$  :

 $15:41$ 

**ANRUFE** 

 $\bullet$ 

WhatsApp **Q** CHATS Sabine Passt Dir gegen 14 Uhr?

ren, müssen Sie ggf. auf den Pfeil oben links oder auf den Registerreiter **Chats** unten tippen.

Die Ziffer rechts vom Registerreiter zeigt, wie viele Personen Ihnen neue Nachrichten geschickt haben 2. Die zuletzt eingegangenen bzw. von Ihnen verschickten Nachrichten werden gleich zu Beginn der Chat-

übersicht aufgeführt. Eine kleine Ziffer rechts von einem Chat zeigt die Anzahl der noch ungelesenen Nachrichten 3.

Um diese zu lesen, blenden Sie den Chat per Tipp auf den Namen Ihres Kontakts ein. Über das Textfeld können Sie gleich Ihre Antwort eingeben. Von Ihnen selbst gesendete Nachrichten werden grün gefärbt 4, die empfangenen Nachrichten sind weiß hinterlegt 5.

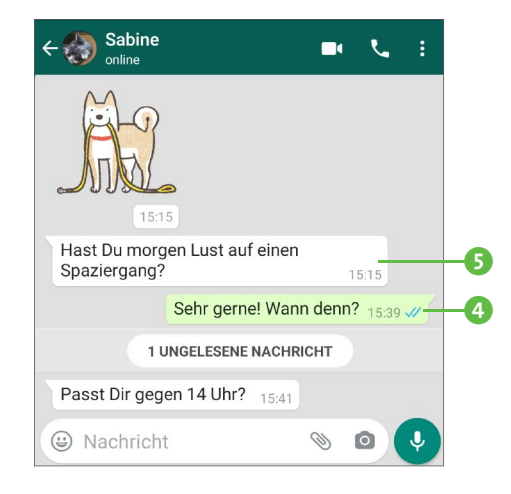

Wie Sie übrigens die Schriftgröße ändern, falls Ihnen die Texte zu klein sind, lesen Sie im Kasten »Schriftgröße in Chats verändern« auf Seite 131.

#### **Nachrichten von unbekannten Mobilfunknummern**

Einer Ihrer Freunde hat eine neue Mobilfunknummer, oder eine Bekannte, die Sie nicht in der Kontakte-App gespeichert haben, schickt Ihnen eine Nachricht? In diesem Fall erscheint in der Chatübersicht nicht der Personenname, sondern die Mobilfunknummer. Tippen Sie auf den Chat, weist WhatsApp Sie darauf hin, dass die Absenderin oder der Absender noch nicht in der Kontaktliste gespeichert wurde. Im Abschnitt »Was tun, wenn Sie einen Kontakt blockieren möchten?« ab Seite 143 erfahren Sie, wie Sie Ihnen unbekannte oder nicht seriös erscheinende Absenderinnen und Absender sperren. Kennen Sie die Person dagegen, können Sie sie hier schnell **Zu Kontakten hinzufügen**. Auf der folgenden Seite wählen Sie entweder einen der vorhandenen Kontakte aus oder tippen auf **Neuer Kontakt**. Auf der nächsten Seite finden Sie im Feld **Telefon** bereits die Mobilfunknummer. Sie müssen ggf. nur noch den Namen angeben und dann mit **Speichern** bestätigen.